# **Five Year Forecast Submission Checklist**

## **NWOCA-Five Year Forecast Submission Procedure**

The district is responsible for the entire five year forecast submission process to ODE. There is no need to notify NWOCA unless assistance is needed.

#### **Forecast Notes**

Starting with the Fall FY2018 Forecast reporting, there was a change in how the forecast assumptions (a.k.a. 'notes') are to be reported. The notes are not to be included in the EMISFFE (or emailing a PDF version to ODE). Instead, the notes must be uploaded and included at the time you 'CERTIFY & SUBMIT' the forecast via the data collector. (Forecast assumptions must be in TXT or PDF format). Also, due to a recent update made to EMISFFE, the QN record (assumptions) has been removed from the list of available records.

#### **Forecast Line Numbers**

Starting with the Spring FY2018 Forecast reporting period, ODE will reject forecast submissions that present the following errors:

- Rounding errors greater than fifty cents per line
- Missing forecast line numbers. Include every required forecast line number (must include lines 1.010 through 20.015 as listed in tables 1-14 of the EMIS Manual [Section 7.2](http://education.ohio.gov/getattachment/Topics/Data/EMIS/EMIS-Documentation/Current-EMIS-Manual/7-2-Five-Year-Forecast-Record-v3-1.pdf.aspx?lang=en-US).)
- All required forecast line numbers without an amount must be submitted with a zero (0). The amounts *cannot* be left blank. Even if a line number is not applicable to your district, it still must be included (with zeroes) in the submission.

The following procedure outlines the steps to be taken to submit your Five Year Forecast and Assumptions to ODE via the EMIS-R Data Collector.

## **1) Log into EMISFFE,<https://ssdt.esu.k12.oh.us/emisffe2>to convert your five year forecast spreadsheet to an EMIS-R supported file layout.**

If your password has expired or you have forgotten your password, you can change and/or reset your password via the the "Forgot Password" link on the EMISFFE Log In box. If you do not have an EMISFFE account or you cannot recall your username, please contact our EMIS department [MAIL\\_STAFF\\_EMIS@NWOCA.ORG](mailto:departmentMAIL_STAFF_EMIS@NWOCA.ORG) for further assistance. If your email address has changed, please contact our EMIS department so they can update your account.

#### **2) Delete any records currently in the Five Year Forecast (QF).**

- Do so by clicking on the Five Year Forecast (QF) at the bottom of the list
- At the top click on 'Delete ALL FiveYearForecast'

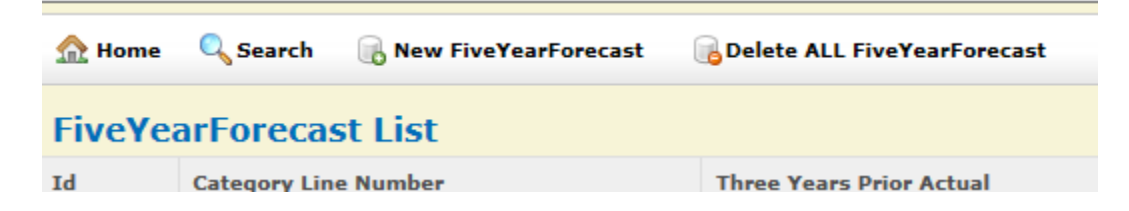

## **3) Import Five Year Forecast Spreadsheet**

Spreadsheet must be saved as .CSV file

Click on 'Five Year Forecast Spreadsheet Import'

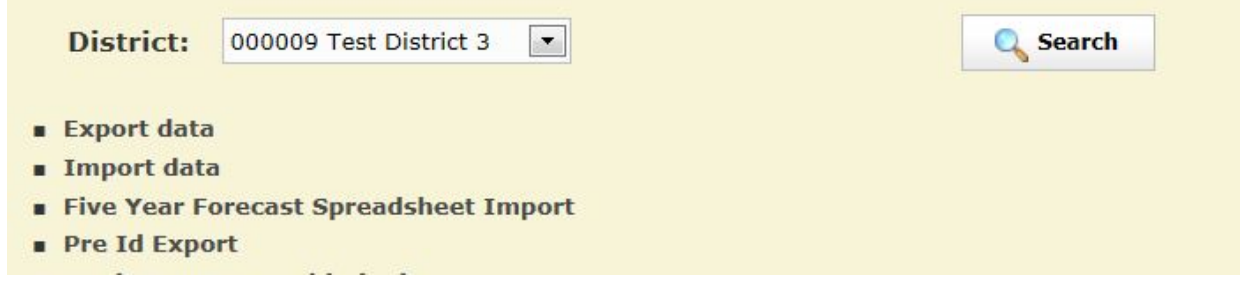

Line up the column content to the appropriate column letter on your spreadsheet. The number of rows at the top means the number of rows listed before the first forecast line number. For example if forecast line 1.01 is in row 12, then your number of rows at the top is 11.

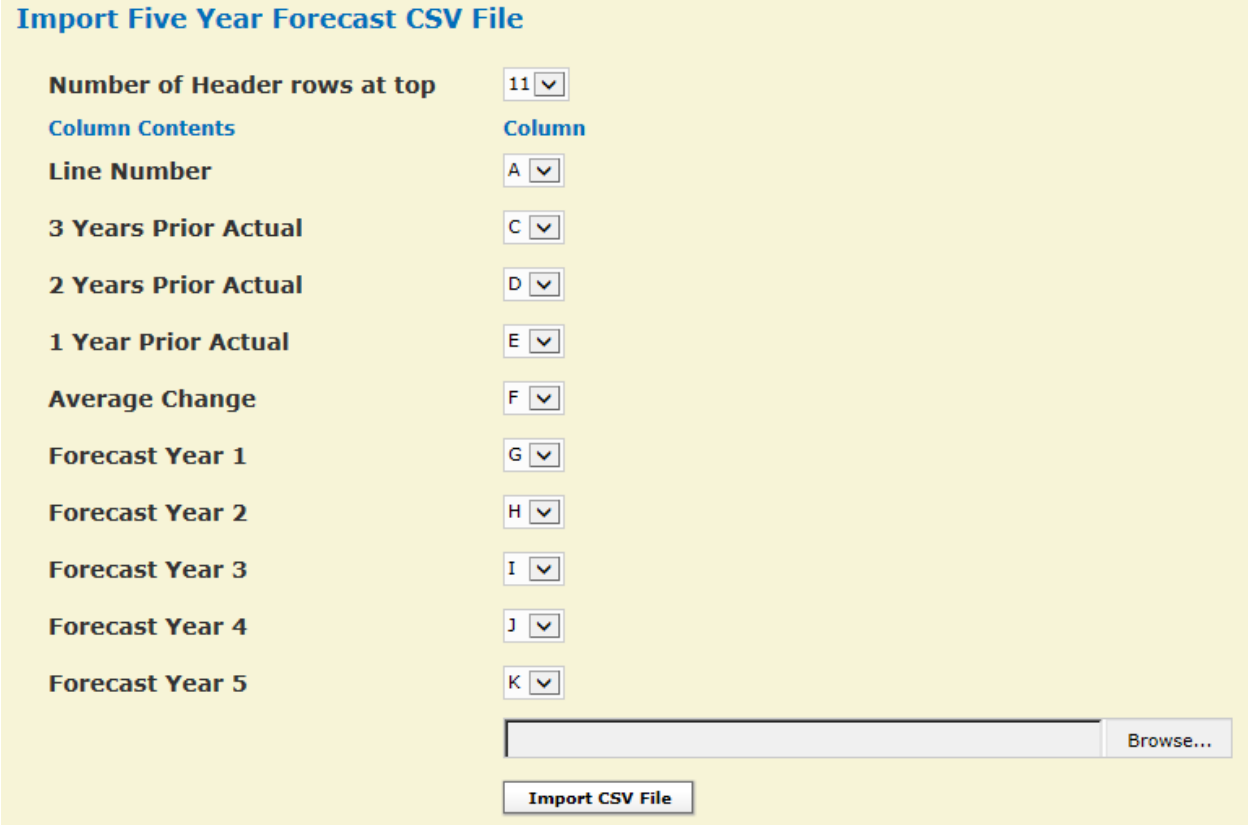

- Browse to find your forecast .CSV file
- Click on 'Import CSV file'
- If you want to check to make sure your numbers are in the 'Five-Year Forecast (QF). Click on 'home' then 'Five-Year Forecast (QF).

## **4) Export Forecast**

- Click on 'Export Data' at the top of the listing on the main EMISFFE menu
- Select the appropriate Fiscal Year and the P Five Year Forecast reporting period. It automatically selects the 'QF' record. (NOTE: These is no longer a QN record in EMISFFE. Forecast notes must be entered in the data collector.)

## **Export Options**

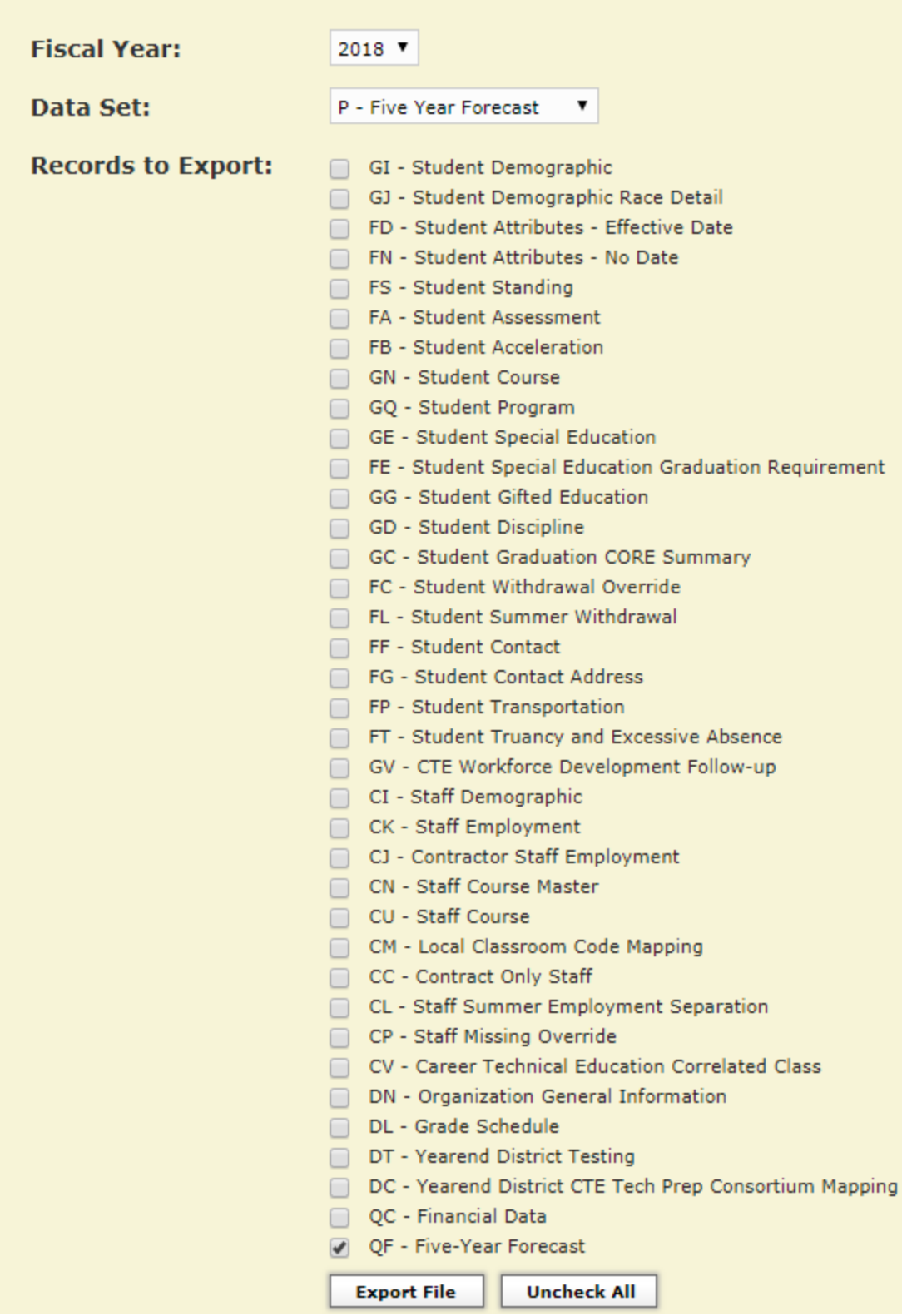

Click Export file

Click 'Save' to save this DISTRICTIRN\_FFE.SEQ file to a folder that you can find easily to upload the file into EMIS-R (data collector) later

An authorized person in the district (EMIS Coordinator, Treasurer, etc) will be running the data collection process and submitting the data to ODE via EMIS-R. The EMIS-R roles include the "collector", "reviewer" and "submitter". As Treasurer, you need to communicate with your EMIS Coordinator as to what role(s) you need in the process.

#### **Below are the remaining steps if you are responsible for uploading and collecting/submitting.**

## **5) Access and log into the EMIS-R data collector website [https://emis-r.nwoca.org:7446](https://emis-r.nwoca.org:7446/DCConsoleJSP/dc/Login.jsp) [/DCConsoleJSP/dc/Login.jsp](https://emis-r.nwoca.org:7446/DCConsoleJSP/dc/Login.jsp)**

If you have forgotten your username/password or it has expired please contact the EMIS department at [mail\\_staff\\_emis@nwoca.org](mailto:mail_staff_emis@nwoca.org) or create a ticket to their department.

## **6) Upload the Forecast flat file**

- Click on "**Other Data Sources**"
- Locate the Data Source for the Forecast period and click on "**Manage**" Delete any files currently in the data source for the 'Forecast'
- Click "**Upload File**" to select the forecast flat file currently stored on your computer (i.e. DISTRICTIRN\_FFE.SEQ flat file from EMISFFE)
	- **Browse** to the file on your computer you want to upload into EMIS-R and click **Open**.
	- Then click on "**Upload**"
	- This completes the uploading of a file into EMIS-R.

## **7) Collecting Forecast Data in the EMIS-R Data Collector:**

- Click on the "**Collection Requests**" tab in the data collector and locate the Forecast (period P) manifest. Click on "**Start Collection**".
- Make sure the **correct data source (Forecast)** is checked. Then click on "**Start Data Collection for all items checked below**".
	- Click the "**Collection Status**" tab to check the status of your current collection
	- Once the collection is 'complete', click on the "**Collection Request Tab**" and then click on "**Prepare**" (under the forecast manifest) to prepare the collection for review.

If the collected data encountered errors, a message will display with a direct link to the "**Level I Validation Report**". If the errors warrant changes to be made in the source system, you will need to start the process over with uploading the corrected file and then recollecting the data.

## **8) Previewing collected data**

- Click on the "Collection Request" tab and then click on 'Preview Prepared Data' under 'Prepare Outputs' to view the data collected.
	- Checkmark the Detail and Missing boxes and a File Format of "CSV". Click on 'Generate Preview'.
		- It will display a list of the records included in the collection. Scan the "invalid" column for any records with invalid data. If you double-click on a record type listed, it will display the details of the record via EXCEL.
		- When viewing a record type via EXCEL, a column labeled "Record is Valid" indicates whether or not the record will be included in the submission.

## **9) Submitting the Forecast Data to ODE**

- Once you determine the data is ready to be submitted to ODE, click on the "Collection Requests" tab and then click on "Certify and Submit".
- **At this time, attach the forecast assumptions/notes. Click on 'BROWSE' to select the file (may be in .TXT or PDF format) and then click on 'upload file'. The 'Required File Status' should change to show the file was uploaded and will be included with the submission.**

This collection request requires attaching a file to this submission. Submission without this file is not possible. Select the file to upload.

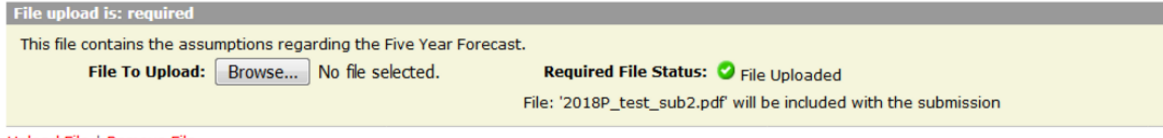

#### Upload File | Remove File

- Once the assumptions/notes have been successfully uploaded, checkmark the "I certify this collection" box. Add any comments if desired.
- Click on "Certify & Submit" at the bottom left-hand side of the screen. The data will then be submitted to ODE.

To review the status of your submission, click on the "Submission" tab. Click on the arrow to the left of the forecast reporting period to display the current status of the submissions you processed.

## **10) Verifying both Required Files were successfully submitted to ODE**

- To verify that both your forecast and assumptions were submitted to ODE, click on the "Archives" tab.
- $\bullet$  In the "Collections Request" box, select the appropriate 'P' period. The Archive Type should be defaulted to 'Submissions Only". Click on 'List Archives" to display the zip file.

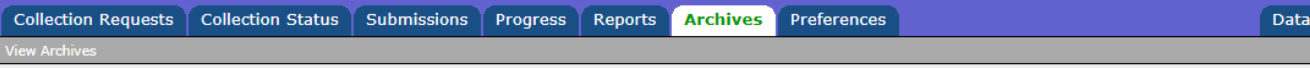

#### **View Archives**

To view prior submissions or previews archives, choose the appropriate filter options below and click on the List Archives link. Click on an archive file to download it. For deleted Collection Requests you may be able to find the archived submissions and previews using the Files tab.

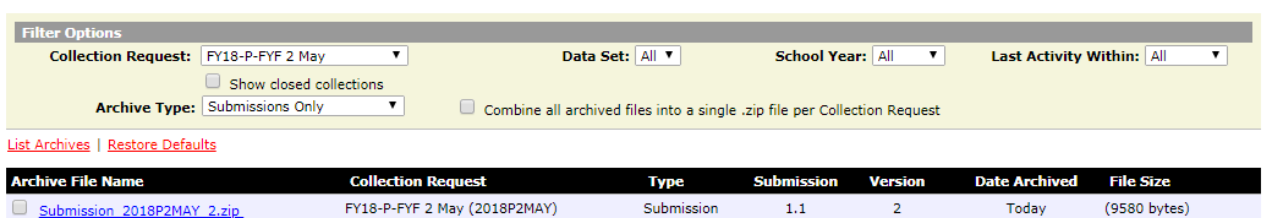

 $1.1$ 

 $\overline{2}$  and  $\overline{2}$ 

Today

(9580 bytes)

- Click on the 'zip' file to save the zipped contents to your computer.
- Once you open the zip folder, it will include:

Submission 2018P2MAY 2.zip

Select All | Select None

- Assumptions in PDF format
- Forecast data (QF\_FORECAST\_REC) in CSV format
- 'Submitted' file which includes a total number of forecast line records included in the submission

staff) (Z:) ▶ Misc Reports ▶ 2018P2MAY-2018P2MAYF2C44B194948FCE8ACAF670-2-1.1-SUBMISSIC

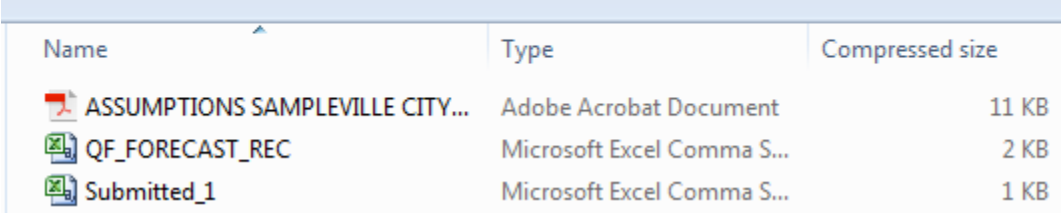